# Using Tableau to Visualize COVID-19 Data

To repeat the old cliché' seeing is believing. Sometimes we must see a pattern before believing there is something worth reporting.

A pivot table that groups countries, sums the number of deaths by month and sub-divides the totals by month, may not reveal spikes or dips as apparently as a line graph or bar chart.

Interactive COVID-19 dashboards such as <u>this one</u> from Tableau Public have allowed users to process more information at one glance than would be the case if they were reading a story.

While there are many visualization programs, some are clearly better than others. Arguably, Tableau Public falls into the superior category, which is why we are taking the time for this introduction.

Though it may have a steeper learning curve than a popular tool such as <u>Datawrapper</u>, Tableau Public packs more visual and analytical power in its ability to create a greater variety of visualizations, the calculated fields that we learned in our pivot table tutorial, and interactive dashboards.

In this tutorial, we will work the COVID-19 data from the <u>European</u> <u>Centre for Disease Prevention and Control</u> website that was the subject of our first two Excel tutorials.

# What we will learn:

- 1. Import tables into Tableau and format columns
- 2. Create worksheets (a map, and two bar charts for deaths and infections)
- 3. Create an interactive dashboard
- 4. Export and embed your graphic

# 1. Import tables into Tableau and format columns

## Open Tableau Public.

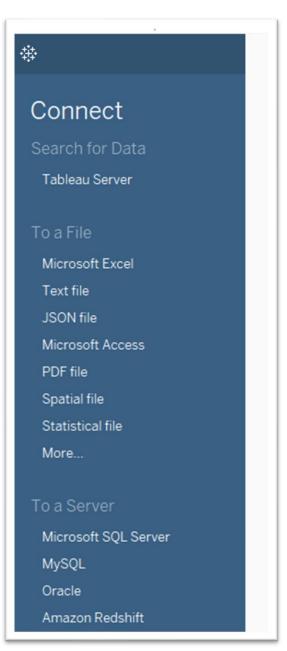

You will see this menu on the left-hand side.

Select "Microsoft Excel."

Browse to your folder that contains the COVID-19 Excel workbook from the first two exercises and select.

| 1 > Dav                          | id McKie → Google                     | e Drive → Humber → Tablea    | u Public            |                   |          | ٽ ~              | 🔎 Search Table                                                                  |
|----------------------------------|---------------------------------------|------------------------------|---------------------|-------------------|----------|------------------|---------------------------------------------------------------------------------|
| New folde                        | r                                     |                              |                     |                   |          |                  |                                                                                 |
| ^                                | Name                                  | ^                            | Date modified       | Туре              | Size     |                  |                                                                                 |
| ccess                            | COVID-19-ge                           | ographic-disbtribution-wor   | 2020-06-27 1:04 PM  | Microsoft Excel W | 1,735 KB |                  |                                                                                 |
| 2 Cloud Fil                      |                                       |                              |                     |                   |          |                  | 1                                                                               |
| x                                |                                       |                              |                     |                   |          |                  | 2                                                                               |
| /e                               |                                       |                              |                     |                   |          |                  | 2                                                                               |
|                                  |                                       |                              |                     |                   |          |                  | 2                                                                               |
| jects                            |                                       |                              |                     |                   |          |                  | 2.                                                                              |
| )p                               |                                       |                              |                     |                   |          |                  | 2'                                                                              |
| nents                            |                                       |                              |                     |                   |          |                  | 2                                                                               |
| loads                            |                                       |                              |                     |                   |          |                  | 22                                                                              |
|                                  |                                       |                              |                     |                   |          |                  | 22                                                                              |
| es                               |                                       |                              |                     |                   |          |                  | 2'<br>2'<br>2'<br>2'<br>2'<br>2'<br>2'<br>2'<br>2'<br>2'<br>2'<br>2'<br>2'<br>2 |
| ;<br>)ws (C:)                    |                                       |                              |                     |                   |          |                  | 22                                                                              |
| D:)                              |                                       |                              |                     |                   |          |                  | 21                                                                              |
| ssport (H:)                      |                                       |                              |                     |                   |          |                  | 22                                                                              |
| ;port (H:) ∨                     |                                       |                              |                     |                   |          |                  |                                                                                 |
|                                  |                                       | graphic-disbtribution-worldw | ide-2020-06-26 viev |                   |          | ~                | Excel Workbooks                                                                 |
| The no                           | covid-13-geo                          | graphic-disperibution-worldw | 142-2020-00-20.2132 |                   |          |                  | Open                                                                            |
|                                  |                                       |                              |                     |                   |          |                  | Open                                                                            |
|                                  | >                                     |                              |                     |                   |          |                  |                                                                                 |
|                                  |                                       |                              |                     |                   |          |                  |                                                                                 |
|                                  |                                       |                              |                     |                   |          |                  |                                                                                 |
|                                  |                                       |                              |                     |                   |          |                  |                                                                                 |
| $* \leftarrow \rightarrow$       | <b>.</b> 0                            | ⊖- COVID-19-ge               | ographic-disbtrib   | oution-worldwid   | e-202    |                  |                                                                                 |
| Connections                      | Add                                   |                              |                     |                   |          |                  |                                                                                 |
| COVID-19-geo.<br>Microsoft Excel | .e-2020-06-26 🖕                       |                              |                     |                   |          |                  |                                                                                 |
| Sheets                           | Q                                     |                              |                     |                   |          |                  |                                                                                 |
| Use Data Inte                    |                                       |                              |                     |                   |          |                  |                                                                                 |
| clean your Mi                    | ter might be able to<br>crosoft Excel |                              |                     |                   |          | Drag sheets here |                                                                                 |
| workbook.                        |                                       |                              |                     |                   |          |                  |                                                                                 |
| COVID-19-ge DeathRate_P          |                                       |                              |                     |                   |          |                  |                                                                                 |
| PivotTable_C                     |                                       |                              |                     |                   |          |                  |                                                                                 |
| PivotTable_D PivotTable_D        |                                       |                              |                     |                   |          |                  |                                                                                 |
| 📆 New Union                      |                                       | 🔠 🗎 Sort fields Data source  | ce order 👻          |                   |          |                  |                                                                                 |
|                                  |                                       |                              |                     |                   |          |                  |                                                                                 |
|                                  |                                       |                              |                     |                   |          |                  |                                                                                 |
|                                  |                                       |                              |                     |                   |          |                  |                                                                                 |

On your left are the sheets in the COVID-19 workbook. You can either select the original table, "COVID-19-geog...c distribut...." by clicking,

| or drag it into the | "Drag cheete | here" section | directly below |
|---------------------|--------------|---------------|----------------|
| of utag it into the | Diag sheets  | nere section  | uncerty below. |

| $\bullet  \leftarrow  \Rightarrow  \square  \bigcirc$                        | O- COVI                                                                                                    | D-19-g                                                          | eograpł                                                                     | nic-disb                                                                          | otributi (                                                                                             | COVID-                                                                                  | 19-geogra                                                                                                    |                                                                                      |                                                                                                    |                                                                                                    |                                                                                                    | Connec                                                                                                    |
|------------------------------------------------------------------------------|----------------------------------------------------------------------------------------------------|-----------------------------------------------------------------|-----------------------------------------------------------------------------|-----------------------------------------------------------------------------------|----------------------------------------------------------------------------------------------------|-----------------------------------------------------------------------------------------|----------------------------------------------------------------------------------------------------|--------------------------------------------------------------------------------------|----------------------------------------------------------------------------------------------------|----------------------------------------------------------------------------------------------------|----------------------------------------------------------------------------------------------------|----------------------------------------------------------------------------------------------------|
| Connections Add                                                              |                                                                                                    |                                                                 |                                                                             |                                                                                   |                                                                                                    |                                                                                         |                                                                                                    |                                                                                      |                                                                                                    |                                                                                                    |                                                                                                    | Cive                                                                                                    |
| COVID-19-geoe-2020-06-26<br>Microsoft Excel                                  | COVID-19-ge                                                                                                    | ographic-di                                                     | sbtr                                                                        |                                                                                   |                                                                                                    |                                                                                         |                                                                                                    |                                                                                      |                                                                                                    |                                                                                                    |                                                                                                    |                                                                                                    |
| iheets p                                                                     |                                                                                                    |                                                                 |                                                                             |                                                                                   |                                                                                                    |                                                                                         |                                                                                                    |                                                                                      |                                                                                                    |                                                                                                    |                                                                                                    |                                                                                                    |
| Use Data Interpreter                                                         |                                                                                                    |                                                                 |                                                                             |                                                                                   |                                                                                                    |                                                                                         |                                                                                                    |                                                                                      |                                                                                                    |                                                                                                    |                                                                                                    |                                                                                                    |
| Data Interpreter might be able to<br>clean your Microsoft Excel<br>workbook. |                                                                                                    |                                                                 |                                                                             |                                                                                   |                                                                                                    |                                                                                         |                                                                                                    |                                                                                      |                                                                                                    |                                                                                                    |                                                                                                    |                                                                                                    |
| COVID-19-geogc-disbtributi                                                   |                                                                                                    |                                                                 |                                                                             |                                                                                   |                                                                                                    |                                                                                         |                                                                                                    |                                                                                      |                                                                                                    |                                                                                                    |                                                                                                    |                                                                                                    |
| DeathRate_Past_Special                                                       |                                                                                                    |                                                                 |                                                                             |                                                                                   |                                                                                                    |                                                                                         |                                                                                                    |                                                                                      |                                                                                                    |                                                                                                    |                                                                                                    |                                                                                                    |
| PivotTable_Cases                                                             |                                                                                                    |                                                                 |                                                                             |                                                                                   |                                                                                                    |                                                                                         |                                                                                                    |                                                                                      |                                                                                                    |                                                                                                    |                                                                                                    |                                                                                                    |
| PivotTable_Deaths                                                            |                                                                                                    |                                                                 |                                                                             |                                                                                   |                                                                                                    |                                                                                         |                                                                                                    |                                                                                      |                                                                                                    |                                                                                                    |                                                                                                    |                                                                                                    |
| PivotTable_Dehs-Population                                                   | 🔳 🔳 Sort field                                                                                                    | Data ea                                                         | unes endes                                                                  | -                                                                                 |                                                                                                    |                                                                                         |                                                                                                    |                                                                                      |                                                                                                    |                                                                                                    |                                                                                                    | Show                                                                                                    |
|                                                                              |                                                                                                    | IS Data So                                                      | urce order                                                                  | •                                                                                 |                                                                                                    |                                                                                         |                                                                                                    |                                                                                      |                                                                                                    |                                                                                                    |                                                                                                    | SHOW                                                                                                    |
| <ol> <li>New Union</li> </ol>                                                | _                                                                                                    |                                                                 |                                                                             |                                                                                   |                                                                                                    |                                                                                         |                                                                                                    |                                                                                      |                                                                                                    |                                                                                                    |                                                                                                    |                                                                                                    |
| New Union                                                                    | 8                                                                                                    | +                                                               | *                                                                           | #                                                                                 | #                                                                                                    | #                                                                                       | Abc                                                                                                    | Abc                                                                                  | •                                                                                                    |                                                                                                    | Abc                                                                                                    | Abc                                                                                                    |
| B New Union                                                                  | COVID-19-geographic<br>dateRep                                                                                                    | #<br>COVID-19<br>day                                            | #<br>COVID-19-geog<br>month                                                 |                                                                                   |                                                                                                    | #<br>COVID-19-geog<br>deaths                                                            | Abc<br>COVID-19-geographic-disbtrib<br>countriesAndTerri                                                                                                    | Abc<br>COVID-19-geogra<br>geold                                                      | COVID-19-geographic-disbtrib<br>countryterritoryC                                                         | #<br>COVID-19-geographic-dl<br>popData2019                                                                                                    | Abc<br>COVID-19-geographic-disbtr<br>continentExp                                                                                           | Abc<br>COVID-19-geographic-disbtrib<br>https://www.ecdc                                                         |
| 5 New Union                                                                  | COVID-19-geographic                                                                                                    | COVID-19                                                        | COVID-19-geog                                                               | COVID-19-g                                                                        | COVID-19-geo                                                                                           | COVID-19-geog                                                                           | COVID-19-geographic-disbtrib<br>countriesAndTerri                                                                                                    | COVID-19-geogra                                                                      | COVID-19-geographic-disbtrib                                                                              | COVID-19-geographic-di                                                                                                    | COVID-19-geographic-disbtr<br>continentExp                                                                                                  | COVID-19-geographic-disbtrib                                                                                    |
| ğ New Union                                                                  | COVID-19-geographic<br>dateRep                                                                                                    | covid-19<br>day                                                 | COVID-19-geog<br>month                                                      | covid-19-g<br>year                                                                | COVID-19-geo<br>cases                                                                                  | COVID-19-geog<br>deaths                                                                 | COVID-19-geographic-disbtrib<br>countriesAndTerri                                                                                                    | COVID-19-geogra<br>geold                                                             | COVID-19-geographic-disbtrib<br>countryterritoryC                                                         | COVID-19-geographic-d<br>popData2019                                                                                                    | COVID-19-geographic-disbtr<br>continentExp<br>America                                                                                       | COVID-19-geographic-disbtrib<br>https://www.ecdc                                                                |
| ð New Union                                                                  | COVID-19-geographic<br>dateRep<br>2020-04-16                                                                                                    | coviD-19<br>day<br>16                                           | COVID-19-geog<br>month                                                      | covid-19-g<br>year<br>2020<br>2020                                                | covid-19-geo<br>cases<br>30,148                                                                        | coviD-19-geog<br>deaths<br>4,928                                                        | COVID-19-geographic-disbrib<br>countriesAndTerri<br>United_States_of_A<br>United_States_of_A                                                                                                    | COVID-19-geogra<br>geold<br>US                                                       | COVID-19-geographic-disbtrib<br>countryterritoryC                                                         | COVID-19-geographic-dl<br>popData2019<br>329,064,917                                                                                                    | COVID-19-geographic-dister<br>continentExp<br>America<br>America                                                                            | COVID-19-geographic-disbtrib<br>https://www.ecdc<br>nul/                                                        |
| 3 New Union                                                                  | COVID-19-geographic<br>dateRep<br>2020-04-16<br>2020-04-18                                                                                                    | covid-19<br>day<br>16<br>18                                     | COVID-19-geog<br>month                                                      | 2020<br>2020<br>2020                                                              | COVID-19-geo<br>cases<br>30,148<br>30,833                                                              | COVID-19-geog<br>deaths<br>4,928<br>3,770                                               | COVID-19-geographic distribu-<br>countriesAndTerri<br>United_States_of_A<br>United_States_of_A<br>United_States_of_A                                                                                      | COVID-19-geogra<br>geold<br>US<br>US                                                 | COVID-19-geographic-diabtrib<br>countryterritoryC<br>USA<br>USA                                           | COVID-19-grographic-d<br>popData2019<br>329,064,917<br>329,064,917                                                                                           | COVID-19-geographic-distr<br>continentExp<br>America<br>America<br>America                                                                  | COVID-19-prographic-distortib<br>https://www.ecdc<br>null<br>null                                               |
| , New Union                                                                  | COVID-19-geographic<br>dateRep<br>2020-04-16<br>2020-04-18<br>2020-04-24                                                                                      | COVID-19<br>day<br>16<br>18<br>24                               | COVID-19-geog<br>month                                                      | 2020<br>2020<br>2020                                                              | COVID-19-geo<br>cases<br>30,148<br>30,833<br>26,543                                                    | COVID-19-geog<br>deaths<br>4,928<br>3,770<br>3,179                                      | COVID-19-geographic deterba-<br>countriesAndTerri<br>United_States_of_A<br>United_States_of_A<br>United_States_of_A<br>United_States_of_A                                                                 | COVID-19-geogra<br>geold<br>US<br>US<br>US                                           | COVID-19-geographic-disbrib<br>countryterritoryC<br>USA<br>USA<br>USA                                     | COVID-19-geographic-di<br>popData2019<br>329,064,917<br>329,064,917<br>329,064,917                                                                           | COVID-19-geographic-dister<br>continentExp<br>America<br>America<br>America<br>America                                                      | COVID-19-geographic-disbtrib<br>https://www.ecdc<br>null<br>null<br>null                                        |
| , New Union                                                                  | COVID-19-geographic<br>dateRep<br>2020-04-16<br>2020-04-18<br>2020-04-24<br>2020-04-30                                                                        | COVID-19<br>day<br>16<br>18<br>24<br>30                         | COVID-19-geog<br>month<br>4<br>4<br>4<br>4                                  | COVID-19-8<br>year<br>2020<br>2020<br>2020<br>2020<br>2020                        | COVID-19-geo<br>cases<br>30,148<br>30,833<br>26,543<br>27,326                                          | COVID-19-geog.<br>deaths<br>4,928<br>3,770<br>3,179<br>2,611                            | COVID-19-geographic deterba-<br>countriesAndTerri<br>United_States_of_A<br>United_States_of_A<br>United_States_of_A<br>United_States_of_A                                                                 | COVID-19-geogra<br>geold<br>US<br>US<br>US<br>US                                     | COVID-19-geographic distrib<br>countryterritoryC<br>USA<br>USA<br>USA                                     | COVID-19-geographic-di<br>popData2019<br>329,064,917<br>329,064,917<br>329,064,917<br>329,064,917                                                            | COVID-19 enegraphic-distri<br>continentExp<br>America<br>America<br>America<br>America<br>America                                           | COVID-19-geographic-disbrib<br>https://www.ecdc<br>nul/<br>nul/<br>nul/<br>nul/                                 |
| , New Union                                                                  | COVID-19-geographic<br>dateRep<br>2020-04-16<br>2020-04-18<br>2020-04-24<br>2020-04-30<br>2020-04-22                                                          | COVID-19<br>day<br>16<br>18<br>24<br>30<br>22                   | month<br>A<br>A<br>A<br>A<br>A<br>A<br>A<br>A<br>A<br>A<br>A<br>A<br>A<br>A | COVID-19-g<br>year<br>2020<br>2020<br>2020<br>2020<br>2020<br>2020                | CovidD-19-gene<br>cases<br>30,148<br>30,833<br>26,543<br>27,326<br>37,289                              | deaths<br>4,928<br>3,770<br>3,179<br>2,611<br>2,524                                     | COUD De georgebel dettri-<br>countriesAndTerri<br>United_States_of_A<br>United_States_of_A<br>United_States_of_A<br>United_States_of_A<br>United_States_of_A<br>United_States_of_A                        | COVID-19-geogra<br>geold<br>US<br>US<br>US<br>US<br>US<br>US                         | COVID-19 energraphic distants<br>countryterritoryC<br>USA<br>USA<br>USA<br>USA<br>USA                     | COVID-19-geographic di<br>popData2019<br>329,064,917<br>329,064,917<br>329,064,917<br>329,064,917<br>329,064,917                                             | COND 19 seesymbol-distor<br>continentExp<br>America<br>America<br>America<br>America<br>America<br>America                                  | COVID-38-geographic-distorbi-<br>https://www.ecdc<br>nul/<br>nul/<br>nul/<br>nul/<br>nul/                       |
| , New Union                                                                  | COVID: 19-peopreprint<br>dateRep<br>2020-04-16<br>2020-04-18<br>2020-04-24<br>2020-04-30<br>2020-04-22<br>2020-04-22<br>2020-06-26                            | covid-19<br>day<br>16<br>18<br>24<br>30<br>22<br>22<br>26       | month<br>A<br>4<br>4<br>4<br>4<br>4<br>4<br>4<br>4<br>4<br>6                | COVID-39-g-<br>year<br>2020<br>2020<br>2020<br>2020<br>2020<br>2020<br>2020<br>20 | Covid-19-pro<br>cases<br>30,148<br>30,833<br>26,543<br>27,326<br>37,289<br>40,949                      | CovID-39-geog_<br>deaths<br>3,770<br>3,179<br>2,611<br>2,524<br>2,437                   | COOD DB geographe detrik.<br>countriesAndTerri<br>United_States_of_A<br>United_States_of_A<br>United_States_of_A<br>United_States_of_A<br>United_States_of_A<br>United_States_of_A<br>United_States_of_A  | covrol-19-geogra<br>geold<br>US<br>US<br>US<br>US<br>US<br>US<br>US<br>US            | COVID IB-generative distribu-<br>countryterritoryC<br>USA<br>USA<br>USA<br>USA<br>USA<br>USA              | COVID-19-peoprachic-dill<br>popData2019<br>329,064,917<br>329,064,917<br>329,064,917<br>329,064,917<br>329,064,917<br>329,064,917                            | COND Beensymbic-distor<br>continentExp<br>America<br>America<br>America<br>America<br>America<br>America<br>America<br>America              | CONDA Begegraphic datable.<br>https://www.edc<br>nul/<br>nul/<br>nul/<br>nul/<br>nul/                           |
| , New Union                                                                  | Corb 19 geographic.<br>dateRep<br>2020-04-16<br>2020-04-18<br>2020-04-24<br>2020-04-24<br>2020-04-30<br>2020-04-22<br>2020-06-26<br>2020-06-25                | COVID-19<br>day<br>16<br>18<br>24<br>30<br>22<br>26<br>26<br>15 | COVID-19-genge<br>month                                                     | COVID-39-g-<br>year<br>2020<br>2020<br>2020<br>2020<br>2020<br>2020<br>2020<br>20 | Covid-19-ps<br>cases<br>30,148<br>30,833<br>26,543<br>27,326<br>37,289<br>40,949<br>26,922             | COVID-39-geeg.<br>deaths<br>3,770<br>3,179<br>2,611<br>2,524<br>2,437<br>2,408          | CODD 39 exercised distribu-<br>countriesAndTerrI<br>United_States_of_A<br>United_States_of_A<br>United_States_of_A<br>United_States_of_A<br>United_States_of_A<br>United_States_of_A                      | COVID-19-geogra<br>geold<br>US<br>US<br>US<br>US<br>US<br>US<br>US<br>US<br>US       | COND Benerated detro<br>countryterritoryC<br>USA<br>USA<br>USA<br>USA<br>USA<br>USA<br>USA<br>USA         | COVD 19 gaugemethe d.<br>popData2019<br>329,064,917<br>329,064,917<br>329,064,917<br>329,064,917<br>329,064,917<br>329,064,917<br>329,064,917<br>329,064,917 | COND Beservahr-dater<br>continentExp<br>America<br>America<br>America<br>America<br>America<br>America<br>America                           | COND-15 spectrate-states-<br>https://www.ecdc<br>nul/<br>nul/<br>nul/<br>nul/<br>nul/<br>nul/<br>nul/<br>nul/   |
| 6 New Union                                                                  | COURD H9 perspective.<br>dateRep<br>2020-04-16<br>2020-04-18<br>2020-04-24<br>2020-04-24<br>2020-04-22<br>2020-04-22<br>2020-06-26<br>2020-04-15<br>2020-0-07 | Covid-15                                                        | COVID-19-geoge<br>month                                                     | 2020<br>2020<br>2020<br>2020<br>2020<br>2020<br>2020<br>202                       | Covid-19-esc.<br>cases<br>30,148<br>30,833<br>26,543<br>27,326<br>37,289<br>40,949<br>26,922<br>24,128 | CovID-39-geeg_<br>deaths<br>3,770<br>3,179<br>2,611<br>2,524<br>2,437<br>2,408<br>2,353 | CODD 36 secretaria distri-<br>countriesAndTerri<br>United_States_of_A<br>United_States_of_A<br>United_States_of_A<br>United_States_of_A<br>United_States_of_A<br>United_States_of_A<br>United_States_of_A | COVID-19-geogra<br>geold<br>US<br>US<br>US<br>US<br>US<br>US<br>US<br>US<br>US<br>US | COND Benerated detro.<br>countryterritoryC<br>USA<br>USA<br>USA<br>USA<br>USA<br>USA<br>USA<br>USA<br>USA | C0000 99 segreptine di<br>popData2019<br>329,064,917<br>329,064,917<br>329,064,917<br>329,064,917<br>329,064,917<br>329,064,917<br>329,064,917               | Corrol Resempting datarr<br>continentExp<br>America<br>America<br>America<br>America<br>America<br>America<br>America<br>America<br>America | COND-18 generative database<br>https://www.ecde<br>nul/<br>nul/<br>nul/<br>nul/<br>nul/<br>nul/<br>nul/<br>nul/ |

Hover your cursor over the "COVID-19-geographic-disbtr...": tab to the right and click the downward arrow, or caret, that appears.

| $\ast  \leftarrow \rightarrow \square \bigcirc$                                                  | ⊖. COAI                                      | D-19-g                   | eograph                          | nic-disb                          | tributi (                       | COVID-                        | 19-geogra                                                                                     |                                 |                  |
|--------------------------------------------------------------------------------------------------|----------------------------------------------|--------------------------|----------------------------------|-----------------------------------|---------------------------------|-------------------------------|-----------------------------------------------------------------------------------------------|---------------------------------|------------------|
| Connections Add                                                                                  |                                              |                          |                                  |                                   |                                 |                               |                                                                                               |                                 |                  |
| COVID-19-geoe-2020-06-26<br>Microsoft Excel                                                      | COVID-19-ge                                  | ographic-di              | ¥                                |                                   |                                 |                               |                                                                                               |                                 |                  |
| Sheets P                                                                                         |                                              |                          | Field                            | l names are in<br>erate field nam | first row<br>les automatical    | y                             |                                                                                               |                                 |                  |
| Use Data Interpreter                                                                             |                                              |                          | Con                              | vert to Union                     |                                 |                               |                                                                                               |                                 |                  |
| Data Interpreter might be able to<br>clean your Microsoft Excel<br>workbook.                     |                                              |                          | Dup                              | licate                            |                                 |                               |                                                                                               |                                 |                  |
| COVID-19-geogc-disbtributi                                                                       |                                              |                          |                                  |                                   |                                 |                               |                                                                                               |                                 |                  |
|                                                                                                  |                                              |                          |                                  |                                   |                                 |                               |                                                                                               |                                 |                  |
| DeathRate_Past_Special                                                                           |                                              |                          |                                  |                                   |                                 |                               |                                                                                               |                                 |                  |
|                                                                                                  |                                              |                          |                                  |                                   |                                 |                               |                                                                                               |                                 |                  |
| DeathRate_Past_Special                                                                           |                                              |                          |                                  |                                   |                                 |                               |                                                                                               |                                 |                  |
| DeathRate_Past_Special     PivotTable_Cases     PivotTable_Deaths     PivotTable_Dehs-Population | Sort field                                   | ds Data so               | urce order                       | •                                 |                                 |                               |                                                                                               |                                 |                  |
| DeathRate_Past_Special     PivotTable_Cases     PivotTable_Deaths                                | Sort field                                   | ds Data so               | the covid-19-greg                | +<br>covid-19-5-<br>year          | t<br>CoviD-19-ges<br>Cases      | th<br>COVID-19-prog<br>deaths | Aba<br>COVID-19-geographic-distorts<br>countriesAndTerri                                      | Abc<br>COVID-19-geogra<br>geold |                  |
| DeathRate_Past_Special     PivotTable_Cases     PivotTable_Deaths     PivotTable_Dehs-Population | COVID-19-geographic                          | #<br>covid-19            | #<br>COVID-19-grog               | tovid-19-6-                       | COVID-19-geo                    | COVID-19-geog                 | COVID-19-geographic-disbtrib                                                                  | COVID-19-geogra                 | COVID-19-geograp |
| DeathRate_Past_Special     PivotTable_Cases     PivotTable_Deaths     PivotTable_Dehs-Population | COVID-19-geographic<br>dateRep               | t<br>covid-19<br>day     | #<br>covid-19-gros_<br>month     | #<br>coviD-19-6-<br>year          | coviD-19-geo                    | COVID-19-geog<br>deaths       | covid-19-grog tohic distrib<br>countriesAndTerri                                              | covio-19-geogra<br>geold        | countryterrit    |
| DeathRate_Past_Special     PivotTable_Cases     PivotTable_Deaths     PivotTable_Dehs-Population | COVID 19 geographic<br>dateRep<br>2020-04-16 | te covio-19<br>day<br>16 | #<br>COVID-19-prog<br>month<br>4 | te<br>covid-19-g<br>year<br>2020  | covio-19-geo<br>cases<br>30,148 | deaths<br>4,928               | COVID-19-energraphic disterb<br>countriesAndTerri<br>United_States_of_A<br>United_States_of_A | COVID-19-geogra<br>geold<br>US  | countryterrit    |

Tableau has assumed that you want the first field, cell in each row, to contain the titles. Because this is a clean dataset, the first row does, indeed, contain the column heads. Such would not be the case if we imported a dirty dataset, a no-no when working with data-visualization tools. The cleaner the data, the less work you have to do, though Tableau is equipped more than many of its competitors to do quite a bit of cleaning.

You can rename the column names by double-clicking the titles and typing.

| COVID-19<br>Date | geographic | #<br>covid-19<br>day | #<br>COVID-19-geog<br>month | tt<br>covid-19-g<br>year | #<br>Ci |
|------------------|------------|----------------------|-----------------------------|--------------------------|---------|
| 2020-0           | 4-16       | 16                   | 4                           | 2020                     |         |
| 2020.0           | 4.19       | 10                   | А                           | 2020                     |         |

Save the Tableau file in the same folder that contains your data.

Now, let's look at the column headings.

A closer look will reveal icons across the very top.

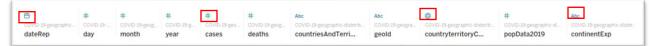

The icons tell you how the information in each column is formatted. Selecting the calendar-shaped icon above the date field produces a drop-

#### < → L U □· COVID-19-geographic-disbtributi (C) onnections Add COVID-19-geo...20-06-22 (1) COVID-19-geographic-disbtr... neets ø Use Data Interpreter Data Interpreter might be able to clean your Microsoft Excel workbook. COVID-19-geog...c-disbtributi Sheet1 Sheet2 Sheet3 Sheet4 Sort fields Data source order \* WorkingCopy Sheet3 Table1 8 -# # # # # ÷ New Union Number (decimal) month cases dea year Number (whole) 6 409 2020 Date & Time Date 6 2020 546 String 6 2020 346 Boolean 6 2020 658 Default 2020 564 6 1070 -00-10

## down menu (much like in Excel) that reveals the formatting.

Tabelau recognizes the data in the first colums as dates.

The hashtag icons ("#") stands for a number, important because we'll want to perform math on the numbers just like we did in Excel.

The "abc" icon above countries is a problem. Let's click the icon to find out why.

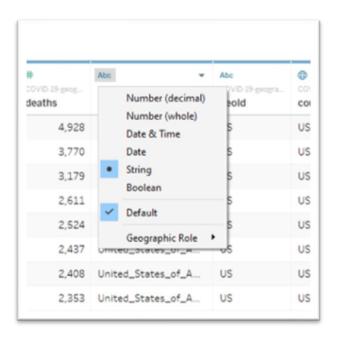

Tableau is interpreting the country names as a "String", or text.

To allow Tableau to map the countries, we must change the formating to a geographic marker.

| Abc | -                             |          |                       | #                     | Abc          |
|-----|-------------------------------|----------|-----------------------|-----------------------|--------------|
|     | Number (decim                 | al) rite | oryC                  | popData2019           | continentExp |
|     | Number (whole)<br>Date & Time |          |                       | 329,064,917           | America      |
|     | Date                          |          |                       | 329,064,917           | America      |
| •   | String<br>Boolean             |          |                       | 329,064,917           | America      |
|     |                               |          |                       | 329,064,917           | America      |
| ~   | Default                       |          |                       | 329.064.917           | America      |
| 00  | Geographic Role               | ••       | None<br>Airport       |                       | America      |
| US  | USA                           |          | Area Cod              | e (U.S.)              | America      |
| US  | USA                           |          | CBSA/MS               | SA (U.S.)             | America      |
| US  | USA                           |          | City<br>Congress      | ional District (U.S.) | America      |
| US  | USA                           |          | Country/              |                       | America      |
| US  | USA                           |          | County                |                       | America      |
| US  | USA                           |          | NUTS Eur<br>State/Pro |                       | America      |
| US  | USA                           |          | ZIP Code              | /Postcode             | America      |
| US  | USA                           |          | Create fro            | om 🔸                  | America      |
| US  | USA                           |          |                       | 329,064,917           | America      |

Click the arrow to the right of "Geographic Role".

Select "Country/Region."

| ‡<br>:OVID-19-geog<br>leaths | COVID-19-geographic-disbtrib<br>countriesAndTerri |
|------------------------------|---------------------------------------------------|
| 4,928                        | United_States_of_A                                |
| 3,770                        | United_States_of_A                                |
| 3,179                        | United_States_of_A                                |
| 2 611                        | United States of A                                |

The icon has changed to a globe. Exactly what we want.

Formating for the other columns is fine.

At the bottom, you'll notice the first sheet ("Sheet 1") - similar to what you see in Excel -- is highlighted with a prompt.

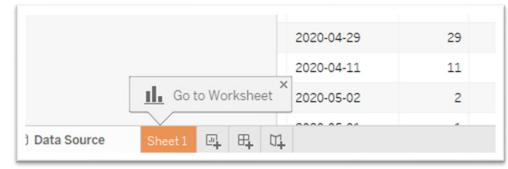

2. Create worksheets (a map, and two bar charts for deaths and infections)

# Click the worksheet.

| $\leftarrow \rightarrow \square \square \square \square$<br>ta Analytics $\diamond$ |                              | III Columns           |
|-------------------------------------------------------------------------------------|------------------------------|-----------------------|
| COVID-19-geographic-di                                                              | Fages                        | II Rows               |
| e continentExp<br>countriesAndTerritories<br>countryCode                            | Filters                      | Sheet 1               |
| dateRep<br>day                                                                      | Marks                        |                       |
| : geold<br>: https://www.ecdc.europa<br>month<br>year<br>: <i>Measure Names</i>     | T Automatic  Color Size Text |                       |
|                                                                                     |                              |                       |
|                                                                                     |                              |                       |
| asures<br>cases<br>deaths                                                           |                              | Drop<br>field<br>here |
| popData2019<br>Latitude (generated)<br>Longitude (generated)<br>Number of Records   |                              |                       |
| Measure Values                                                                      |                              |                       |

This interface looks similar to a pivot table in reverse, with a large area for the table itself on the right side (instead of the left in Excel or Google Sheets) and a smaller, narrower space for the column names on the left (instead of the right side in Excel or Google Sheets).

Measures - at the bottom left - is for columns that contain numbers.

Dimensions is for columns that contain text. If anything is out of place – such as a number in the "Dimensions" section, you can simply drag the icon and drop it to the correct location.

Drag "Countries" and drop the column header into the largest space to your right.

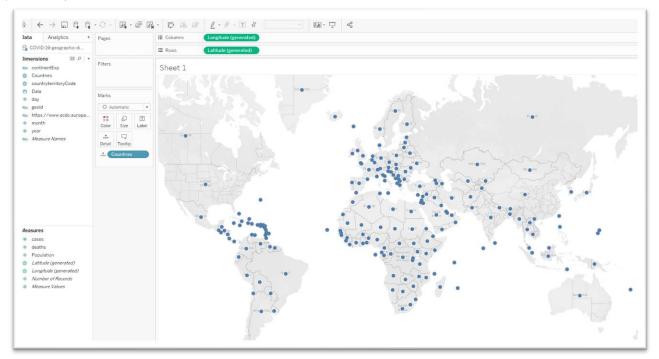

Tableau has placed the longitutde and latitude coordinates in the columns and rows, respectively, resulting in the displayed map.

Instead of large dots, we may want a better visualization.

The heavy lifting is done in the menus to the immediate left of the large pain containing the map.

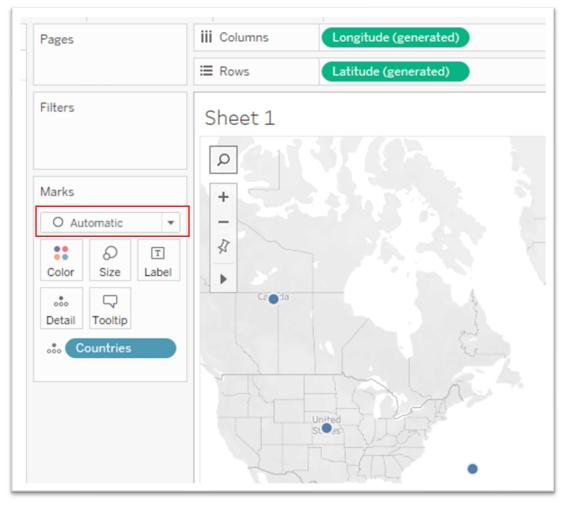

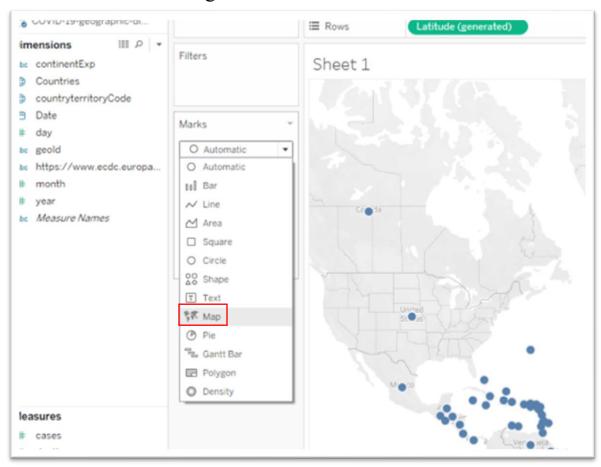

# Click the arrow to the right of the "Automatic" tab under Marks.

# Select "Map".

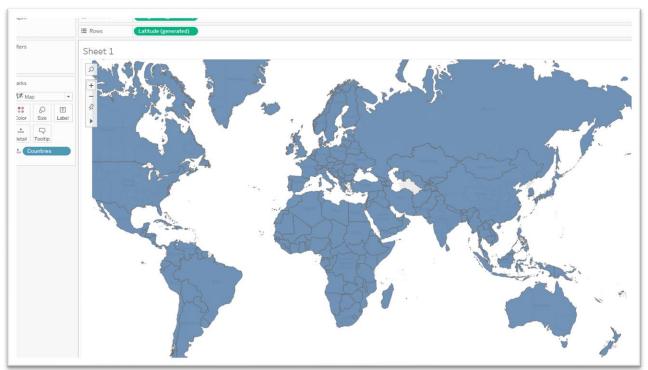

That looks better. To make the country labels appear, return to "Dimensions" and drag "Countries" into the "Label" section under "Marks."

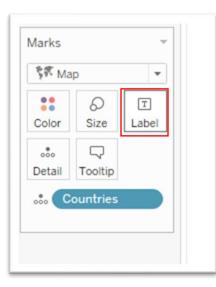

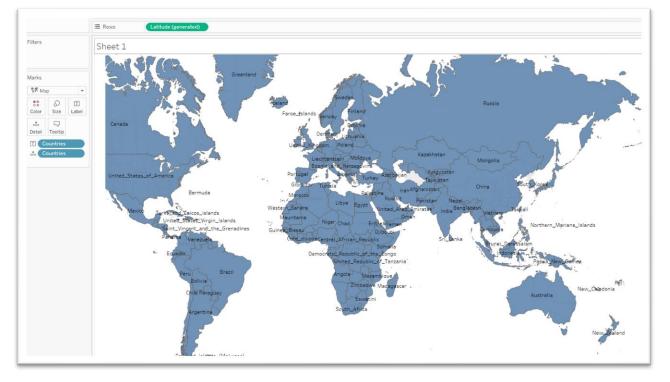

If you want to make sure that the country labels do not overlap, as is the case in this visualization, click the same icon to obtain a menu.

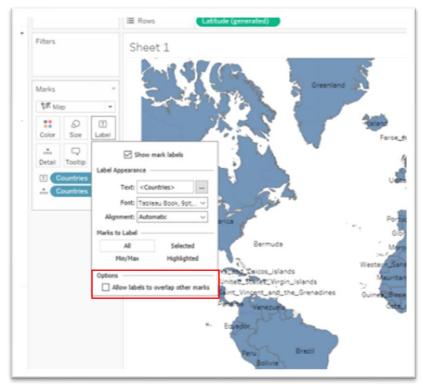

You'll notice that the box under "Options" allowing the labels to overlap is unchecked. Checking it produces a mess that looks like this.

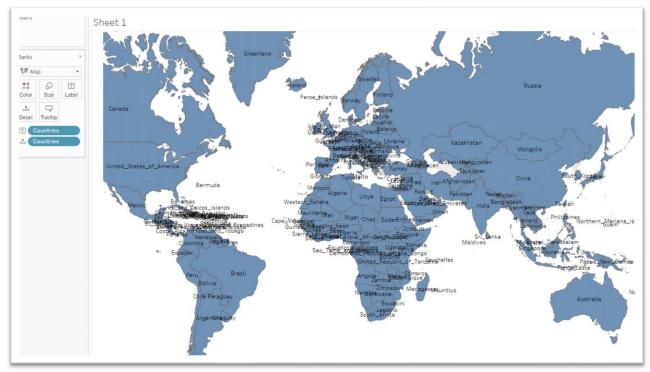

Needless to say, this is an appealing look.

Uncheck the box.

You can also change the colour by clickig the "Color" icon in the same section.

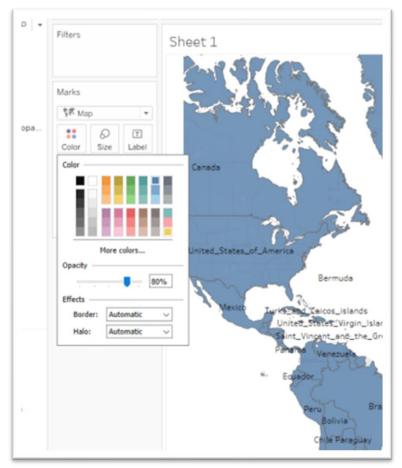

Let's leave the colour as is.

Label the worksheet "Countries."

# Open a second worksheet.

|                                                                                                    |                      |         |          |       |            |                          | Falkland_Islands_(Malvinas) |
|----------------------------------------------------------------------------------------------------|----------------------|---------|----------|-------|------------|--------------------------|-----------------------------|
|                                                                                                    |                      |         |          |       | © 202      | 20 Mapbox © OpenStreetMa | p                           |
| O Data Source Co                                                                                                    | ountries 🖳           | e, 0,   |          |       |            |                          |                             |
|                                                                                                    |                      |         |          |       |            |                          |                             |
| Abc Measure Name                                                                                                    | 5                    | Detail  | To       | oltip |            | Drop                     |                             |
| Measures<br># cases<br># deaths<br># Population<br>@ Latitude (gener<br>@ Longitude (gener<br># Number of Rec<br># Measure Values | erated)<br>ords<br>s |         |          |       |            | field<br>here            |                             |
| 🖯 Data Source                                                                                                    | Countries            | Sheet 2 | <u>.</u> | ₽₽    | 1 <u>1</u> |                          |                             |

We'll create a vertical bar chart tracking deaths per country.

Drag "#deaths" from measures and drop it into the "Columns" section.

| ata Analytics +                                                                                                    | Pages   | iii Co | olumns | SU  | M(deaths) |     |      |      |      |      |      |      |      |      |
|----------------------------------------------------------------------------------------------------|---------|--------|--------|-----|-----------|-----|------|------|------|------|------|------|------|------|
| COVID-19-geographic-di                                                                                                    |         | ⊞ Ro   | ows    |     |           |     |      |      |      |      |      |      |      |      |
| Himensions III P   ▼<br>tube continentExp<br>⊕ Countries                                                                              | Filters | She    | eet 2  |     |           |     |      |      |      |      |      |      |      |      |
| countryterritoryCode  Date  day  tube geold  tube https://www.ecdc.europa  month  year  Measure Names  Measures  coses  coses  deaths | Marks   | ОК     | 20K    | 40K | 60K       | 80K | 100K | 120K | 140K | 160K | 180K | 200K | 220K | 2401 |

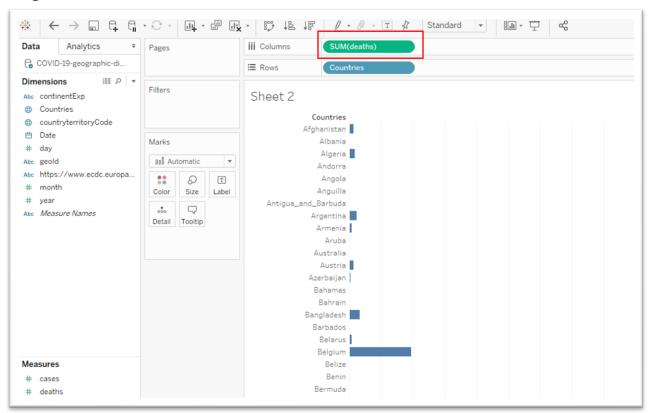

# Drop "Countries" into "Rows."

Reformat the death numbers by hovering your cursor over the "SUM(deaths)" tab next to "Columns", click on the downward arrow that will appear on the right.

#### • Pages SUM(deaths) Analytics iii Columns ata ÷ Filter... COVID-19-geographic-di... I Rows III P + Show Filter imensions Filters be continentExp Sheet 2 Format... Countries Show Header Cou countryterritoryCode Include in Tooltip Afgha ~ 3 Date Marks Dimension t day Attribute tel Automatic be geold \* . be https://www.ecdc.europa... Measure (Sum) : 0 T month Color Size Label A Discrete Antigua\_and\_Ba Continuous year be Measure Names Arg Detail Tooltip **Edit in Shelf** At △ Add Table Calculation... Au Quick Table Calculation Azer Remove Bahamas Bahrain Bangladesh

### Select "Format" from the shortcut menu.

# A new "Format" menu will appear on the left.

|        |                                                          | SUM(deaths)                                                                                                    |  |  |  |  |  |
|--------|----------------------------------------------------------|----------------------------------------------------------------------------------------------------|--|--|--|--|--|
|        | E Rows Countries                                         |                                                                                                    |  |  |  |  |  |
| ilters | Sheet 2                                                  |                                                                                                    |  |  |  |  |  |
| Marks  | Afgh<br>Antigua_and_E<br>Ar<br>A<br>A<br>Aza<br>B<br>Ban | buntries<br>hanistan<br>Albania<br>Algeria<br>Angola<br>Angola<br>Angola<br>Anguilla<br>Barbuda<br>rgentina<br>Armenia<br>Aruba<br>ustralia<br>Austria<br>Bahamas<br>Bahrain<br>Igladesh<br>arbados |  |  |  |  |  |
| 4      | arks                                                     | Sheet 2<br>Ca<br>Afgr<br>arks<br>Dol Automatic<br>Color Size Label<br>Antigua_and_l<br>Artigua_and_l<br>Artigua_and_l<br>Artigua_and_l<br>Artigua_and_l<br>Artigua_and_l<br>Artigua_and_l<br>Ban    |  |  |  |  |  |

Click the arrow to the left of numbers highlighted in the screen grab above.

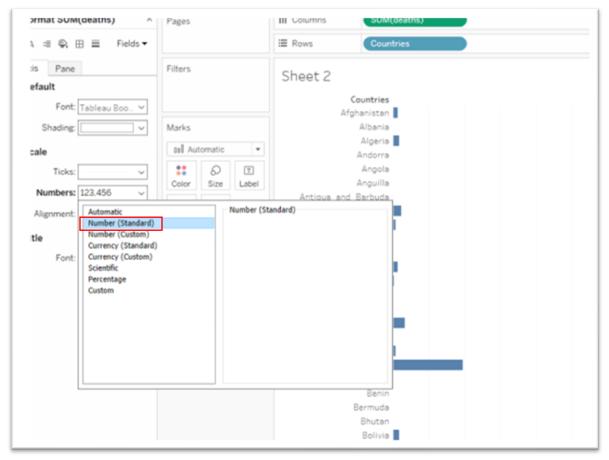

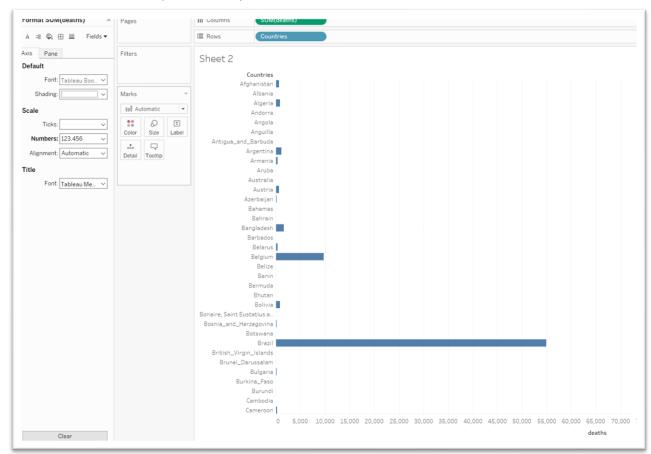

Choose "Number (Standard)" from the shortcut menu.

If you're happy with the result, close the format menu by clicking the "X".

| Iableau - COVID-19 Infections and deaths_for Tutorial |                      |                           |  |  |  |  |  |  |
|-------------------------------------------------------|----------------------|---------------------------|--|--|--|--|--|--|
| File Data Worksheet Dashboard                         | Story Analysis Map F | Format Server Window Help |  |  |  |  |  |  |
|                                                       | • 🖓 • 🖣 • 🙀 • 🕅      | • 🐺 🖧 🕼 🥖 • 🖉 • T         |  |  |  |  |  |  |
| Format SUM(deaths) ×                                  | Pages                | iii Columns SUM(deaths)   |  |  |  |  |  |  |
| A = 🖏 ⊞ 🗮 Fields ▼                                    |                      | E Rows Countries          |  |  |  |  |  |  |
| Axis Pane Default                                     | Filters              | Sheet 2                   |  |  |  |  |  |  |
| Font: Tableau Boo ~                                   |                      | Countries<br>Afghanistan  |  |  |  |  |  |  |
| Shading:                                              | Marks                | Albania                   |  |  |  |  |  |  |
|                                                       |                      | Algeria                   |  |  |  |  |  |  |
| Scale                                                 | 00 Automatic 💌       | Andorra                   |  |  |  |  |  |  |
| Ticks:                                                | 5 D I                | Angola                    |  |  |  |  |  |  |
| Number 100.455                                        | Color Size Label     | Anguilla                  |  |  |  |  |  |  |
| Numbers: 123,456 ~                                    |                      | Antigua_and_Barbuda       |  |  |  |  |  |  |

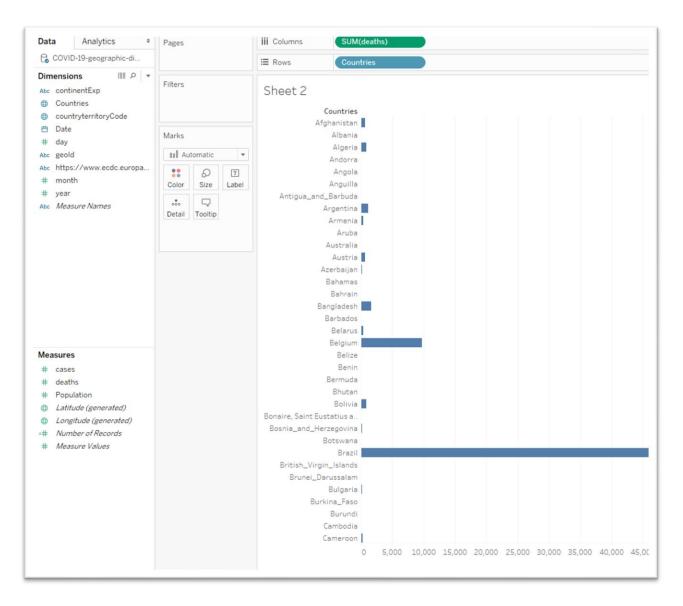

Hover your curser over the "deaths" label below the table's X-axis below the number "65,000"

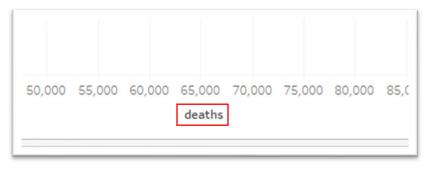

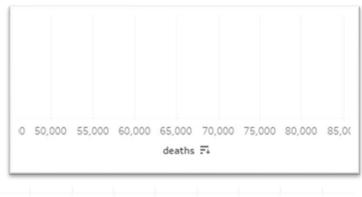

D 65,000 70,000 75,000 80,000 85,000 90,000 95,000 100,000 10 deaths ➡

Nested Sort on Countries, descending by sum of deaths.

# Sort in descending order.

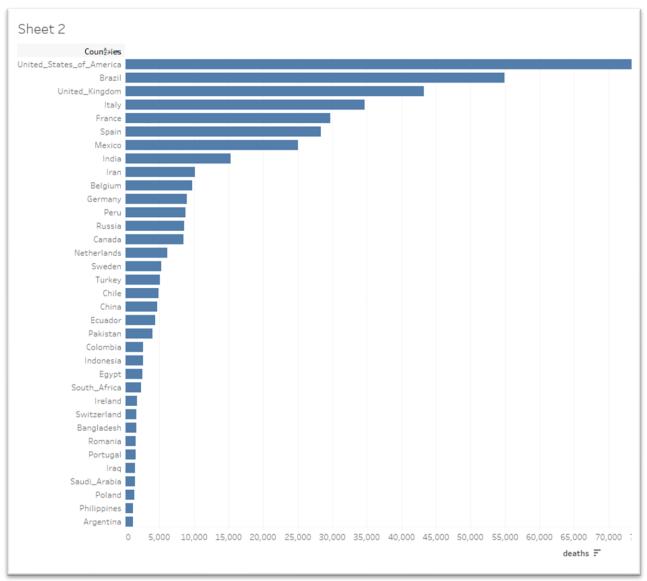

If you want the labels to appear at the end of each bar, drag "#deaths" into the "Label" tab under "Marks".

| Date                    | Marks            | Brazil         | (       |         |         | 1,228,114 |  |  |
|-------------------------|------------------|----------------|---------|---------|---------|-----------|--|--|
| day                     | tell Automatic 💌 | United_Kingdom |         |         | 307,980 |           |  |  |
| geold                   |                  | Italy          |         | 239,706 |         |           |  |  |
| https://www.ecdc.europa | : O I            | France         |         | 161,348 |         |           |  |  |
| month                   | Color Size Label | Spain          |         | 247,486 |         |           |  |  |
| year                    |                  | Mexico         |         | 202,951 |         |           |  |  |
| Measure Names           | Detail Tooltip   | India          | 490,401 |         |         |           |  |  |
|                         |                  | Iran           | 215,096 |         |         |           |  |  |
|                         | T SUM(cases)     | Belgium        | 61,007  |         |         |           |  |  |
|                         |                  | Germany        | 192,556 |         |         |           |  |  |
|                         |                  | Peru           | 268,602 |         |         |           |  |  |
|                         |                  | Russia         | 613,994 |         |         |           |  |  |
|                         |                  | Canada         | 102,611 |         |         |           |  |  |
|                         |                  | Netherlands    | 49,914  |         |         |           |  |  |
|                         |                  |                | 63,890  |         |         |           |  |  |
|                         |                  | Turkey         | 193,115 |         |         |           |  |  |
|                         |                  |                | 259,064 |         |         |           |  |  |
|                         |                  | China 8        | 4,701   |         |         |           |  |  |
| isures                  |                  |                | 3,156   |         |         |           |  |  |
| cases                   |                  | Pakistan 19    |         |         |         |           |  |  |
|                         |                  | Colombia 80 8  | 40      |         |         |           |  |  |

You can also play around with the colour, just like we did for the map.

If you're happy with this result, name the worksheet "Deaths."

Be sure to save your work as you go.

Create a new worksheet for the "cases" or infections.

Repeat the steps we used to create the previous deaths table.

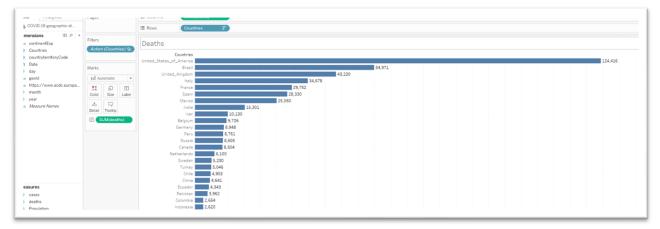

We can also change the colour.

| COVID-19-geographic-di            |                  | I Rows Count                          | ries 🖃          |         |         |  |           |  |  |       |       |
|-----------------------------------|------------------|---------------------------------------|-----------------|---------|---------|--|-----------|--|--|-------|-------|
| Dimensions III P 👻                | Filters          |                                       |                 |         |         |  |           |  |  |       |       |
| we continentExp                   | Filters          | Sheet 3                               |                 |         |         |  |           |  |  |       |       |
| Countries                         |                  |                                       |                 |         |         |  |           |  |  |       |       |
| countryterritoryCode              |                  | Countries<br>United_States_of_America |                 |         |         |  |           |  |  | 2,422 | 2 210 |
| 3 Date                            | Marks            | United_States_or_America<br>Brazil    |                 |         |         |  | 1,228,114 |  |  | 2,422 | 1,310 |
| ≢ day                             | Marks            | Russia                                |                 |         | 613,994 |  | 1,220,114 |  |  |       |       |
| e geold                           | Es Automatic 💌   | India                                 |                 | 490,401 |         |  |           |  |  |       |       |
| https://www.ecdc.europa           | : 0 I            | United_Kingdom                        | 307,980         |         |         |  |           |  |  |       |       |
| ⊧ month                           | Color Size Label | Peru                                  |                 |         |         |  |           |  |  |       |       |
| ⊧ year                            |                  | Chile                                 | 259,064         |         |         |  |           |  |  |       |       |
| <ul> <li>Measure Names</li> </ul> | Detail Tooltip   | Spain                                 | 247,486         |         |         |  |           |  |  |       |       |
|                                   |                  | Italy                                 | 239,706         |         |         |  |           |  |  |       |       |
|                                   | E SUM(cases)     | Iran                                  | 215,096         |         |         |  |           |  |  |       |       |
|                                   |                  | Mexico                                | 202,951         |         |         |  |           |  |  |       |       |
|                                   |                  | Pakistan                              | 195,745         |         |         |  |           |  |  |       |       |
|                                   |                  | Turkey                                | 193,115         |         |         |  |           |  |  |       |       |
|                                   |                  | Germany                               | 192,556         |         |         |  |           |  |  |       |       |
|                                   |                  | Saudi_Arabia                          | 170,639         |         |         |  |           |  |  |       |       |
|                                   |                  | France<br>Bangladesh                  | 161,348 126,606 |         |         |  |           |  |  |       |       |
|                                   |                  | South_Africa                          | 118,375         |         |         |  |           |  |  |       |       |
|                                   |                  | Canada                                | 102,611         |         |         |  |           |  |  |       |       |
| easures                           |                  | Qatar                                 | 91,838          |         |         |  |           |  |  |       |       |
| cases                             |                  | China                                 | 84,701          |         |         |  |           |  |  |       |       |
| deaths                            |                  | Colombia                              | 80,599          |         |         |  |           |  |  |       |       |
| Population                        |                  | Sweden                                | 63,890          |         |         |  |           |  |  |       |       |
| Latitude (generated)              |                  | Egypt                                 |                 |         |         |  |           |  |  |       |       |
| Longitude (generated)             |                  | Belgium                               | 61,007          |         |         |  |           |  |  |       |       |

# **3.** Create an interactive dashboard

Now it's time to create our interactive dashboard, the place where the real visualization happens.

The dashboard will combine our three viduals: map, death graph and cases graph.

Instead of a worksheet, we'll add a dashboard.

| e,       | New Worksheet              | Singapore<br>Portugal<br>Ukraine | 40,415 |         |    |      |       |             |
|----------|----------------------------|----------------------------------|--------|---------|----|------|-------|-------------|
| EL,      | New Dashboard<br>New Story |                                  | 0      | 200,000 | 40 |      |       |             |
| ises 🖳 — | Pacte                      |                                  |        |         |    |      |       |             |
| 581.803  |                            | _                                |        |         |    | aths | Cases | Dashboard 1 |

|          |                          |       |           |      |        | ,  |      |        |         |       |      |   |              | r i |       |   |           |         |   |
|----------|--------------------------|-------|-----------|------|--------|----|------|--------|---------|-------|------|---|--------------|-----|-------|---|-----------|---------|---|
| ₩        | $\leftarrow \rightarrow$ |       | C <b></b> | G    | • 0    | ÷  | .lı  | • [ii] | II. ·   |       | ţĐ   | ļ | <u>_</u>     | • @ | * [T] | 4 |           | Ŧ       | 8 |
| Dashbo   | oard                     | Lay   | out       | ¢    |        |    |      |        |         |       |      |   |              |     |       |   |           |         |   |
| Defa     |                          |       |           |      |        |    |      |        |         |       |      |   |              |     |       |   |           |         |   |
| Pho      | Device Pr                |       |           |      |        |    |      |        |         |       |      |   |              |     |       |   |           |         |   |
|          | Device Pr                | eview |           |      |        |    |      |        |         |       |      |   |              |     |       |   |           |         |   |
| Size     | p Browser                | (1000 |           | _    |        |    |      |        |         |       |      |   |              |     |       |   |           |         |   |
| Desktop  | p browser                | (1000 | /         | _    |        |    |      |        |         |       |      |   |              |     |       |   |           |         |   |
| Sheets   | untries<br>aths<br>ses   |       |           |      |        |    |      |        |         |       |      |   |              |     |       |   |           |         |   |
|          |                          |       |           |      |        |    |      |        |         |       |      |   |              |     |       |   | Drop shee | ts here |   |
|          |                          |       |           |      |        |    |      |        |         |       |      |   |              |     |       |   |           |         |   |
|          |                          |       |           |      |        |    |      |        |         |       |      |   |              |     |       |   |           |         |   |
|          |                          |       |           |      |        |    |      |        |         |       |      |   |              |     |       |   |           |         |   |
| Object   |                          | ωv    | Veb Pa    | ze   |        |    |      |        |         |       |      |   |              |     |       |   |           |         |   |
| E Ver    |                          | _     | Blank     | 50   |        |    |      |        |         |       |      |   |              |     |       |   |           |         |   |
| A Tex    |                          |       | Button    |      |        |    |      |        |         |       |      |   |              |     |       |   |           |         |   |
| 🖂 Ima    | ige                      | ඩා E  | xtensio   | on   |        |    |      |        |         |       |      |   |              |     |       |   |           |         |   |
|          | led<br>ow dashbo         |       | iting     |      |        |    |      |        |         |       |      |   |              |     |       |   |           |         |   |
| 🖯 Data S | ource                    | С     | ountrie   | es ( | Deaths | Ca | ises | 🗄 Da   | shboard | 1 She | et 4 |   | 8 <b>.</b> ( | ł   |       |   |           |         |   |

Our three worksheets are on the left.

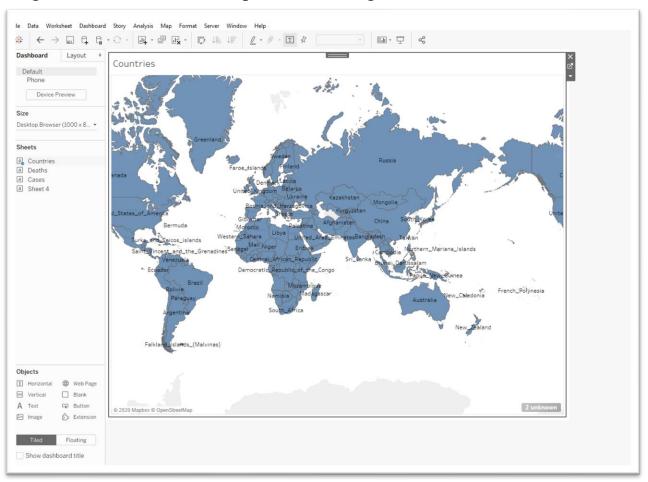

# Drag "Countries into the drop area to the right.

Drag "Deaths" into the same pane until the grey area covers the lower half of the space and release your finger from the cursor.

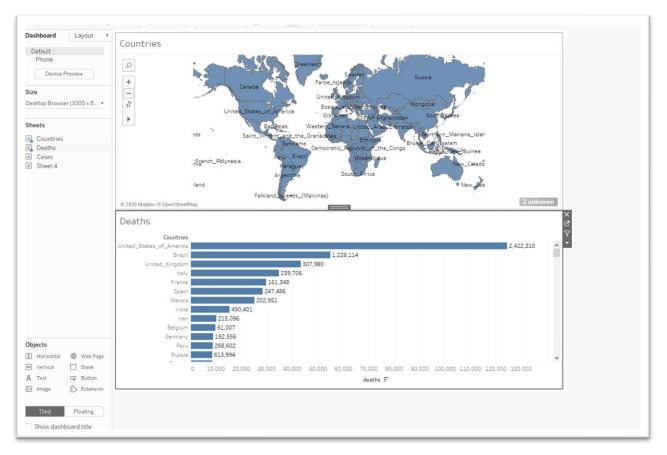

Drag "Cases" and drop it into the area to the bottom right of the pane.

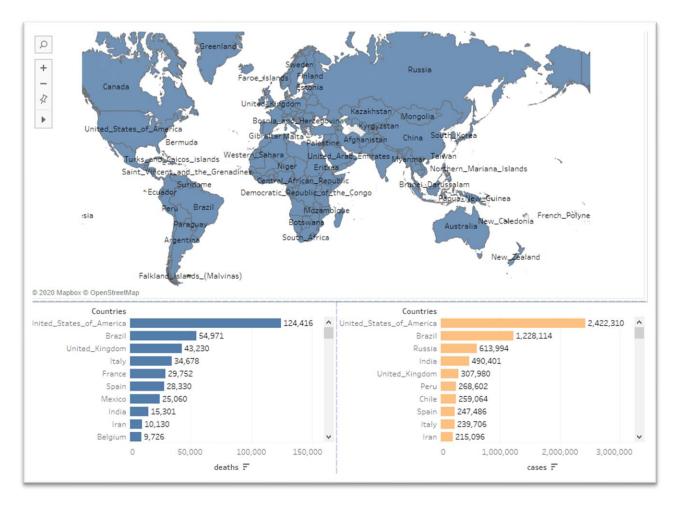

You can adjust the length of the map by clicking on the map until the grey boundary appears and dragging the edge downwards.

To give the dashboard a title, check the box to the left of the "Show dashboard title" prompt to the bottom left of your screen.

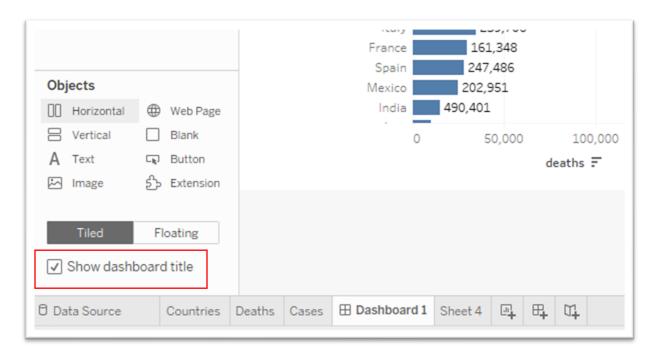

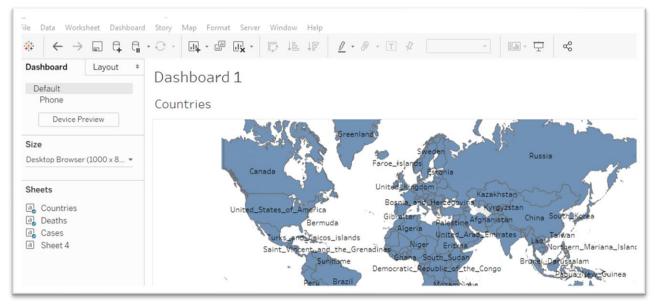

Double click on "Dashboard 1" to produce a dialog box.

We can call the dashboard something like "COVID-19 Deaths Across the Globe."

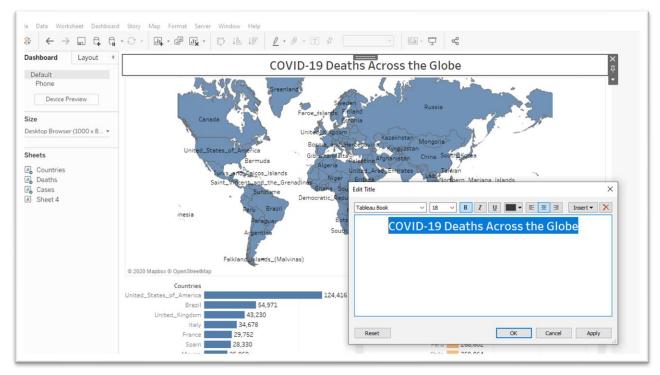

You can also select a different font type, point size, colour, etc. from the menu across the top, and choose alignment. Once you're happy with the result, select the OK tab.

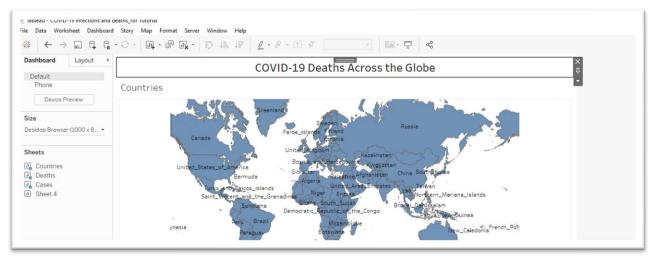

Now a bit of clean-up.

We will hide the labels for map and two tables.

First the "Countries" label above the map. Right click over the name to obtain a short-cut menu.

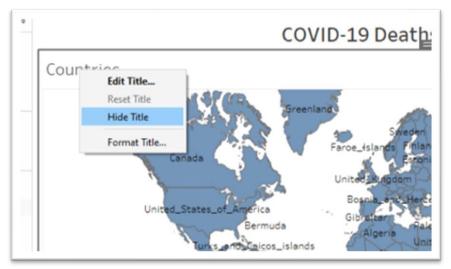

# Hide the title.

Repeat the steps for the bar graphs.

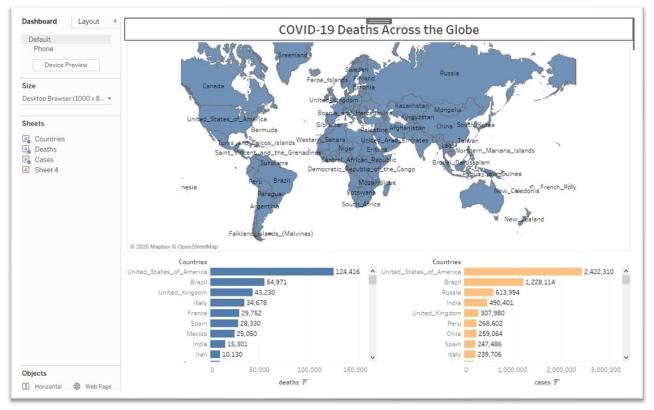

We're getting there.

The "2 unknown" tab at the bottom right of the map means there are two locations Tableau is unable to map. Click on the tab.

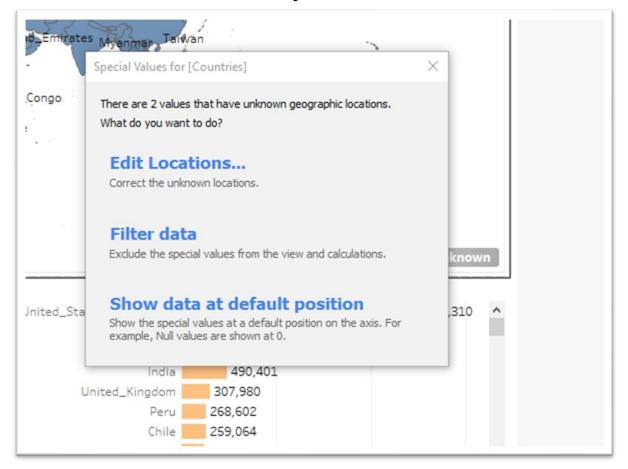

### And then "Edit Locations."

| Igeria     Algeria       Indorra     Andorra       Ingola     Angola       Inguilla     Anguilla                                                                                                    | L Country/Region                                | <u>^</u>            |   |
|----------------------------------------------------------------------------------------------------|-------------------------------------------------|---------------------|---|
| uraçao       Unrecognized         fghanistan       Afghanistan         Ibania       Albania         Igeria       Algeria         Indorra       Andorra         ngola       Angola         nguilla       Anguilla                              |                                                 |                     | ^ |
| fghanistan       Afghanistan         Ibania       Albania         Ibania       Albania         Igeria       Algeria         Indorra       Andorra         Ingola       Angola         Inguilla       Anguilla         Inguilla       Anguilla | -                                               | -                   |   |
| Albania     Albania       Igeria     Algeria       Indorra     Andorra       Ingola     Angola       Inguilla     Anguilla                                                                                                    | -                                               | _                   |   |
| ndorra Andorra Andorra ngola Angola Angola Anguilla Anguilla Anguilla                                                                                                    | Ibania                                          |                     |   |
| ngola Angola Anguilla Anguilla                                                                                                    | Igeria                                          | Algeria             |   |
| nguilla Anguilla                                                                                                    | ndorra                                          | Andorra             |   |
| Antigua and Darbuda                                                                                                    | ngola                                           | Angola              |   |
| ntigue and Darbuda                                                                                                    | nguilla                                         | Anguilla            |   |
| Show only unmatched locations in drop down list                                                                                                    | ntique and Parbuda                              | Antique and Parbuda | * |
|                                                                                                    | Show only unmatched locations in drop down list |                     |   |

The locations it doesn't recognize are unimportant to us. If they were, we could type in the correct spelling or geographic coordinates of the country in question.

Close the edit box, right click on the tab and hide it.

We need to cite the source of the graphic, along with the URL and the name of the brilliant individual who created the visualization.

| Objects               | Web Page                     |               |               | 450,401<br>215,096<br>61,007 |
|-----------------------|------------------------------|---------------|---------------|------------------------------|
| A Text<br>Image       | Blank<br>Button<br>Strension |               | 0             | 50                           |
| Tiled<br>✓ Show dashl | Floating                     |               |               |                              |
| D-1-C-                | Occurrent                    | Deether Orect | I Dachboard 1 | Charles                      |

Select "A Text" under "Objects" to the bottom left .

This is a bit tricky. So, you may have to attempt it a few times.

Drag the icon to the bottom edge of the visualization until the grey area covers the width of your screen area that contains the visualization, and release your finger from the mouse to produce the same edit dialog box we used to give the dashboard a title.

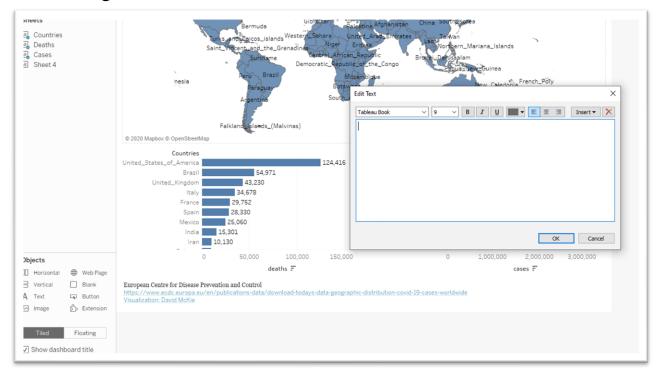

We'll need the source, URL and the name the individual who created the visualization.

| Vozan<br>vana<br>vana | Sans Book V 9 V B I U E E I Insert I Insert I Insert August Augus | × |
|-----------------------|----------------------------------------------------------------------------------------------------|---|
| 310                   | OK Cancel                                                                                                    |   |
|                       |                                                                                                    |   |
| ~                     | United_Kingdom 307,980<br>Peru 268,602<br>Chile 259,064<br>Spain 247,486<br>Italy 239,706<br>Iran 215,096                                                                                                    |   |

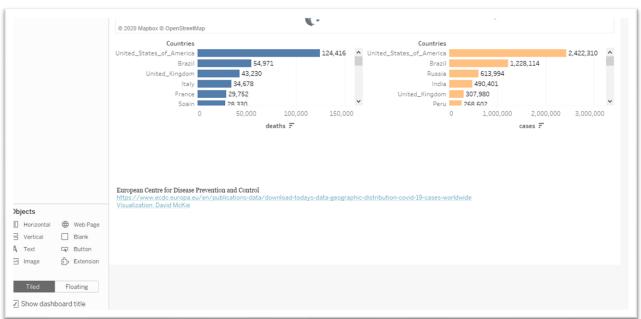

If you're happy with the result, select OK. Be sure to save as you go.

Re-adjust the height by placing your cursor ove the black tab in the middle of the upper border and scrolling down until you reach the desired location.

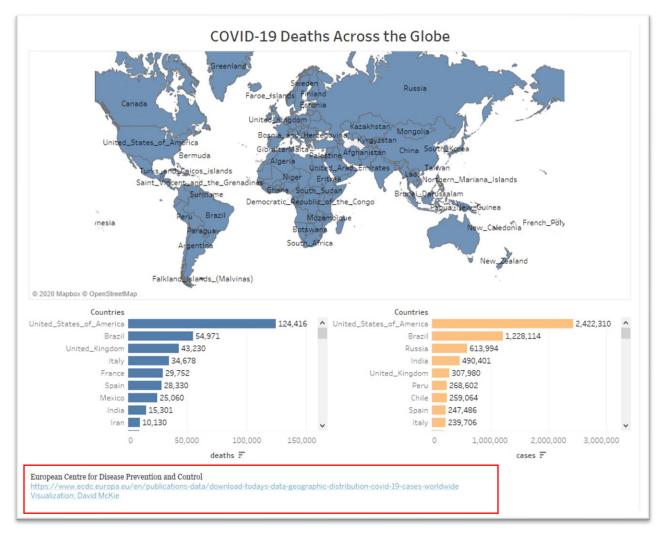

Now for the really cool part, making the dashboard interactive.

Click inside the map to make icons appear on the edge of the border to the top right.

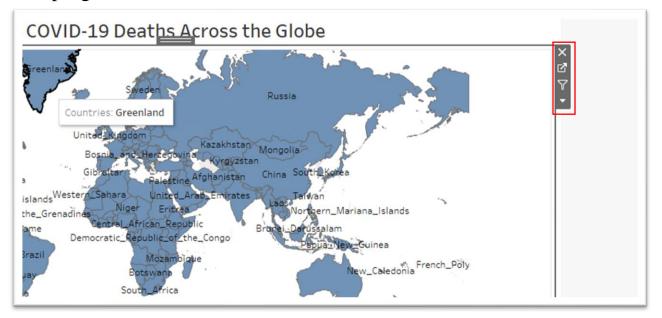

Selecting the funnel icon, will allow the map to act as the filter for the two tables. In other words, clicking on a country produces the corresponding values in the death and case bar graphs below.

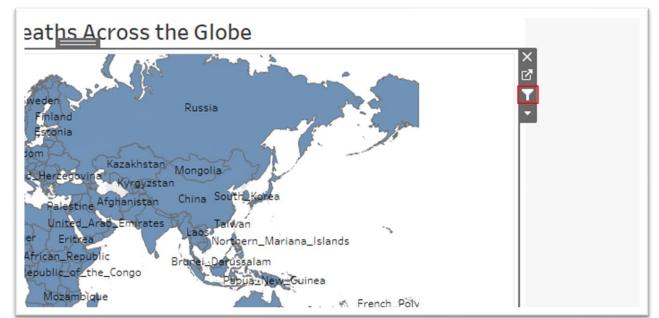

## Click Canada and see what happens.

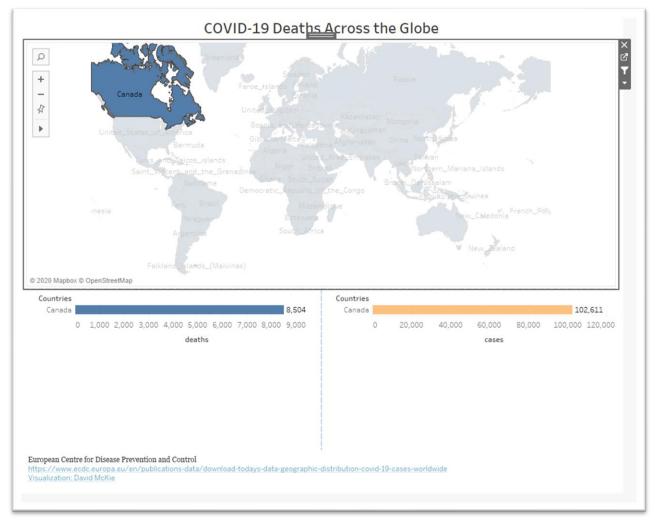

Return to all countries by clicking anywhere inside the map.

If you're happy with the result, you can publish the visualization, assuming that you have registered for Tableau Public. Make sure that the default visualization is all the countries displayed on the map. If we were to leave it as "Canada", then that's the visualization that people would initially see.

When you save to Tableau Public, it MUST be done from the dashboard.

Saving Tableau Public produces an error message that we will only see once. It will say: "The Tableau server you are publishing to does not permit external database connections. Use the Data menu to create an extract for the following data sources." An extract is a set of the data that Tableau stores in its own format.

Go to the "Data" section on the horizontal menu at the top and select the "Extract Data" option from the drop-down menu.

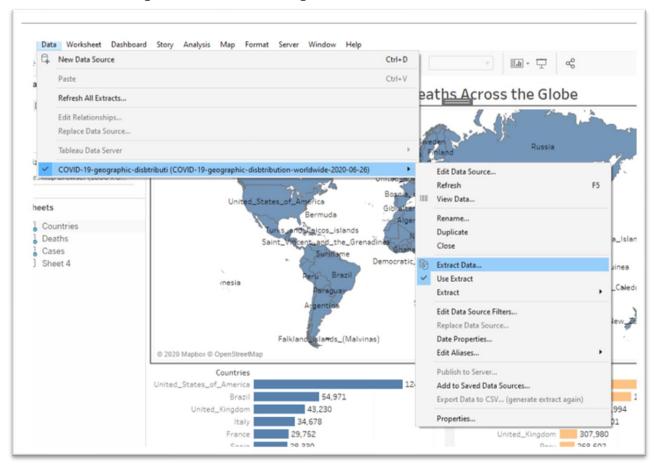

Your interface may look slightly different, but the key is the "Extract Data" option, which produces an "Extract Data" box.

| Sweden              | Extract Data ×                                                               |   |
|---------------------|------------------------------------------------------------------------------|---|
| lands Finland       | Specify how to store data in the extract:                                    |   |
| Estonia             | Data Storage                                                                 |   |
| Kingdom             | Single table     Multiple tables                                             |   |
| a_and_Herzegovir    | Store data in your extract together using a single table. Learn more         |   |
| Palestine           | Use this option if you need to use extract filters, aggregation, top N, etc. |   |
| hara United_A       | Specify how much data to extract:                                            |   |
| Niger Eritrea       | Filters (optional)                                                           |   |
| tic_Republic_of_ti  | Filter Details                                                               |   |
| Mozambic            |                                                                              |   |
| Botswana            |                                                                              |   |
| South_Africa        |                                                                              |   |
|                     |                                                                              |   |
|                     |                                                                              |   |
|                     |                                                                              |   |
|                     |                                                                              |   |
| 2,422,310 ^ Ur      | Add Edit Remove                                                              |   |
|                     | Aggregation                                                                  |   |
|                     | Aggregate data for visible dimensions                                        |   |
|                     | Roll up dates to Year 👻                                                      |   |
|                     | Number of Rows                                                               |   |
|                     | All rows                                                                     |   |
| ~                   | Incremental refresh                                                          |   |
| 150,000             | O Top: rows                                                                  |   |
|                     |                                                                              |   |
| i                   | O Sample:                                                                    |   |
| ata-geographic-dist | History Hide All Unused Fields Extract Cancel                                |   |
| L                   |                                                                              |   |
|                     |                                                                              |   |
|                     |                                                                              | _ |

Select "All rows" and the "Extract" tab.

Save the extract to the same folder that contains your Tableau files.

| Save Extract As                                                                                                    |                                                 |                                                             |                            |                                          |                                               |                                      |                      | ×    |
|----------------------------------------------------------------------------------------------------|-------------------------------------------------|-------------------------------------------------------------|----------------------------|------------------------------------------|-----------------------------------------------|--------------------------------------|----------------------|------|
| - 🔿 👻 🛧 📙 > David McKie > Goog                                                                                                    | le Drive > Humber > Tab                         | leau Public                                                 |                            |                                          | ~ č                                           | , p                                  | Search Tableau Publi | c    |
| Organize 👻 New folder                                                                                                    |                                                 |                                                             |                            |                                          |                                               |                                      | 853 •                | . 0  |
| o Creative Cloud Fil Name                                                                                                    | ^                                               | Date modified                                               | Туре                       | Size                                     |                                               |                                      |                      |      |
| 🐉 Dropbox                                                                                                    |                                                 |                                                             | No items match yo          | ur search.                               |                                               |                                      |                      |      |
| <ul> <li>OneDrive</li> </ul>                                                                                                    |                                                 |                                                             |                            |                                          |                                               |                                      |                      |      |
| This PC                                                                                                    |                                                 |                                                             |                            |                                          |                                               |                                      |                      |      |
| 3D Objects                                                                                                    |                                                 |                                                             |                            |                                          |                                               |                                      |                      |      |
| E Desktop                                                                                                    |                                                 |                                                             |                            |                                          |                                               |                                      |                      |      |
| Documents                                                                                                    |                                                 |                                                             |                            |                                          |                                               |                                      |                      |      |
| 🕹 Downloads                                                                                                    |                                                 |                                                             |                            |                                          |                                               |                                      |                      |      |
| J Music                                                                                                    |                                                 |                                                             |                            |                                          |                                               |                                      |                      |      |
| E Pictures                                                                                                    |                                                 |                                                             |                            |                                          |                                               |                                      |                      |      |
| THE AVE A                                                                                                    |                                                 |                                                             |                            |                                          |                                               |                                      |                      |      |
| 🗃 Videos                                                                                                    |                                                 |                                                             |                            |                                          |                                               |                                      |                      |      |
| Windows (C:)                                                                                                    |                                                 |                                                             |                            |                                          |                                               |                                      |                      |      |
| -                                                                                                    |                                                 |                                                             |                            |                                          |                                               |                                      |                      |      |
| Windows (C:)                                                                                                    |                                                 |                                                             |                            |                                          |                                               |                                      |                      |      |
| <ul> <li>Windows (C:)</li> <li>Data (D:)</li> <li>My Passport (H:)</li> </ul>                                                                                                    |                                                 |                                                             |                            |                                          |                                               |                                      |                      |      |
| <ul> <li>Windows (C:)</li> <li>Data (D:)</li> <li>My Passport (H:)</li> <li>My Passport (H:) </li> </ul>                                                                                                | rbtikuti (COVID-19. geogra                      | abie-diabtribution-work                                     | huida, 2020, 06, 26) hunar |                                          |                                               |                                      |                      |      |
| <ul> <li>Windows (C:)</li> <li>Data (D:)</li> <li>My Passport (H:)</li> <li>My Passport (H:)</li> <li>File name: COVID-19-geographic-dit</li> </ul>                                                     |                                                 | phic-disbtribution-work                                     | dwide-2020-06-26).hyper    |                                          |                                               |                                      |                      | ~    |
| <ul> <li>Windows (C:)</li> <li>Data (D:)</li> <li>My Passport (H:)</li> <li>My Passport (H:) </li> </ul>                                                                                                |                                                 | ohic-disbtribution-work                                     | dwide-2020-06-26).hyper    |                                          |                                               |                                      |                      | ~ ~  |
| <ul> <li>Windows (C:)</li> <li>Data (D:)</li> <li>My Passport (H:)</li> <li>File name: COVID-19-geographic-dit</li> <li>Save as type: Tableau Data Extract (".hyp</li> </ul>                            |                                                 | shic-disbtribution-work                                     | dwide-2020-06-26).hyper    |                                          |                                               |                                      | Save Ca              | ~    |
| <ul> <li>Windows (C:)</li> <li>Data (D:)</li> <li>My Passport (H:)</li> <li>File name: COVID-19-geographic-dit</li> <li>Save as type: Tableau Data Extract (".hyp</li> </ul>                            |                                                 |                                                             | dwide-2020-06-26).hyper    |                                          | 3 42                                          |                                      | Save Ca              | ~ ^  |
| <ul> <li>Windows (C:)</li> <li>Data (D:)</li> <li>My Passport (H:)</li> <li>File name: COVID-19-geographic-dit</li> <li>Save as type: Tableau Data Extract (".hyp</li> </ul>                            | per)                                            | 2237,708<br>161,348                                         | dwide-2020-06-26).hyper    | United_Kingdom                           |                                               | 0,401                                | Save Ca              | ~ ^  |
| Windows (C:)<br>Data (D:)<br>My Passport (H:)<br>File name:<br>COVID-19-geographic-di<br>Save as type:<br>Tableau Data Extract (*.hyp                                                                   | icaiy                                           | 235,706                                                     | dwide-2020-06-26).hyper    |                                          | 307,9                                         | 0,401                                | Søve Ca              | ~ ^  |
| Windows (C:)<br>Data (D:)<br>My Passport (H:)<br>File name:<br>COVID-19-geographic-di<br>Save as type:<br>Tableau Data Extract (*.hyp                                                                   | rcaiy<br>France<br>Spain<br>Mexico              | 233,708<br>161,348<br>247,486<br>202,951                    | dwide-2020-06-26).hyper    | United_Kingdom<br>Peru<br>Chile          | 307,9<br>268,6<br>259,0                       | 0,401<br>180<br>02<br>54             | Save Ca              | ~ ^  |
| <ul> <li>Windows (C:)</li> <li>Data (D:)</li> <li>My Passport (H:)</li> <li>My Passport (H:) </li> <li>File name: COVID-19-geographic-dir</li> <li>Save as type: Tableau Data Extract (".hyp</li> </ul> | rcaiy<br>France<br>Spain<br>Mexico<br>India 4   | 151,348<br>247,486<br>202,951<br>90,401                     | dwide-2020-06-26).hyper    | United_Kingdom<br>Peru<br>Chile<br>Spain | 307,9<br>268,6<br>259,0<br>247,48             | 0,401<br>80<br>02<br>54<br>86        | Save Ca              | ~ ^  |
| <ul> <li>Windows (C:)</li> <li>Data (D:)</li> <li>My Passport (H:)</li> <li>My Passport (H:) </li> <li>File name: COVID-19-geographic-dir</li> <li>Save as type: Tableau Data Extract (".hyp</li> </ul> | France<br>Spain<br>Mexico<br>India 4<br>Iran 21 | 161,348<br>247,486<br>202,951<br>90,401<br>5,096            |                            | United_Kingdom<br>Peru<br>Chile<br>Spain | 307,9<br>268,60<br>259,00<br>247,48<br>239,70 | 0,401<br>180<br>02<br>54<br>86<br>06 |                      | ncel |
| Windows (C:) Data (D:) My Passport (H:) File name: COVID-19-geographic-di Save as type: Tableau Data Extract (*.hy) Hide Folders                                                                        | rcaiy<br>France<br>Spain<br>Mexico<br>India 4   | 161,348<br>247,486<br>202,951<br>190,401<br>5,096<br>50,000 | 100,000 150,000            | United_Kingdom<br>Peru<br>Chile<br>Spain | 307,9<br>268,6<br>259,0<br>247,48             | 0,401<br>80<br>02<br>54<br>86        | 2,000,000            | ncel |
| <ul> <li>Windows (C:)</li> <li>Data (D:)</li> <li>My Passport (H;</li> <li>My Passport (H;) </li> <li>File name: COVID-19-geographic-dit</li> </ul>                                                     | France<br>Spain<br>Mexico<br>India 4<br>Iran 21 | 161,348<br>247,486<br>202,951<br>190,401<br>5,096<br>50,000 |                            | United_Kingdom<br>Peru<br>Chile<br>Spain | 307,9<br>268,60<br>259,00<br>247,48<br>239,70 | 0,401<br>180<br>02<br>54<br>86<br>06 |                      | ncel |

If you return to "Data" in the menu above, you'll see that the "Use

Extract" option has now been selected.

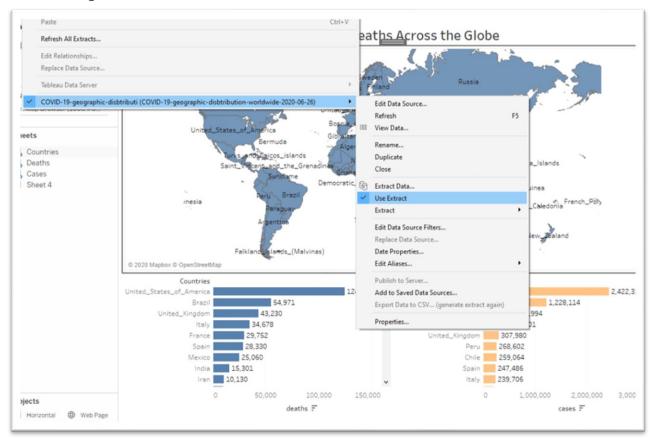

Now you can upload the dashboard to the server.

Go to "Server" and select "Save to Tableau Public..." from the shortcut menu.

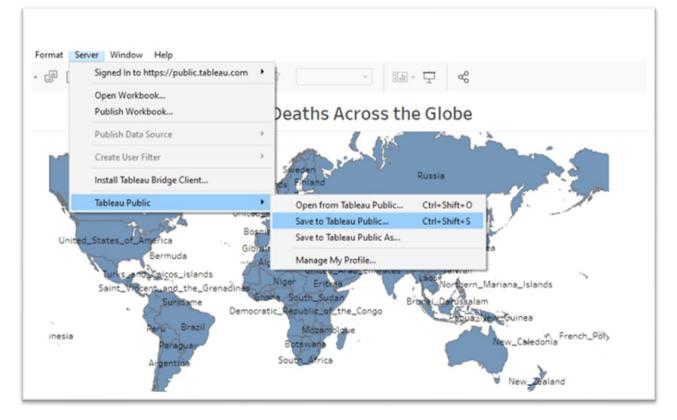

## This prompt will appear.

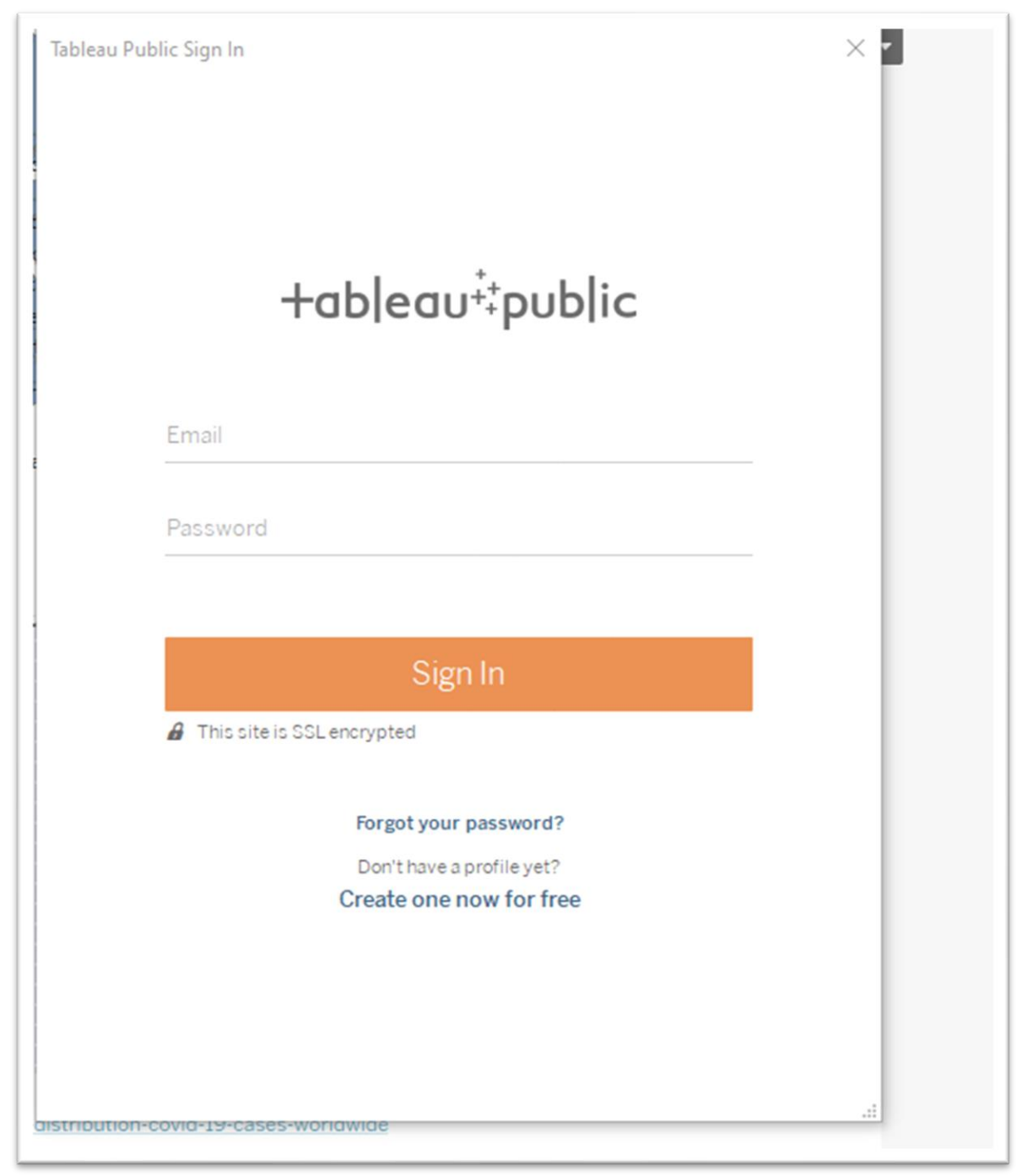

Enter your email address and the password used to set up your Tableau Public Account.

Your visualization will appear in your browser. Once you've signed, in you can always make adjustments to the dashboard, save the result and

### paste the new embed code.

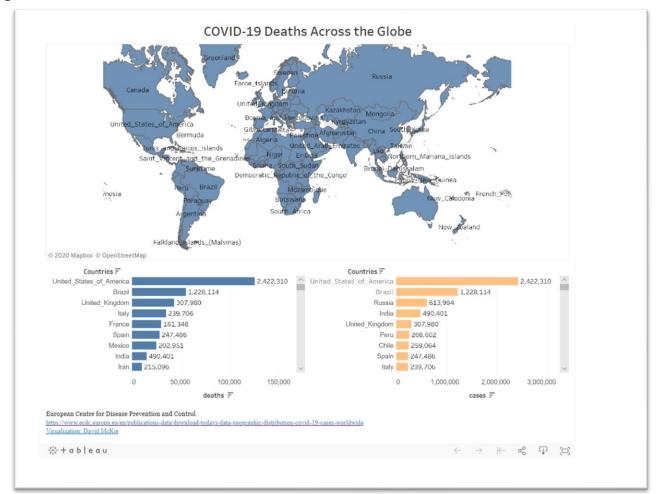

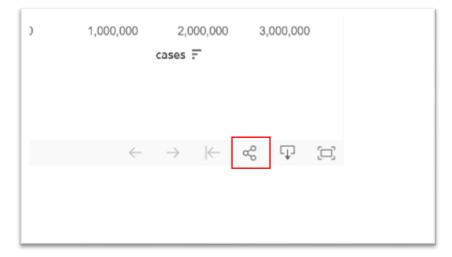

#### Select the share button to obtain the embed code.

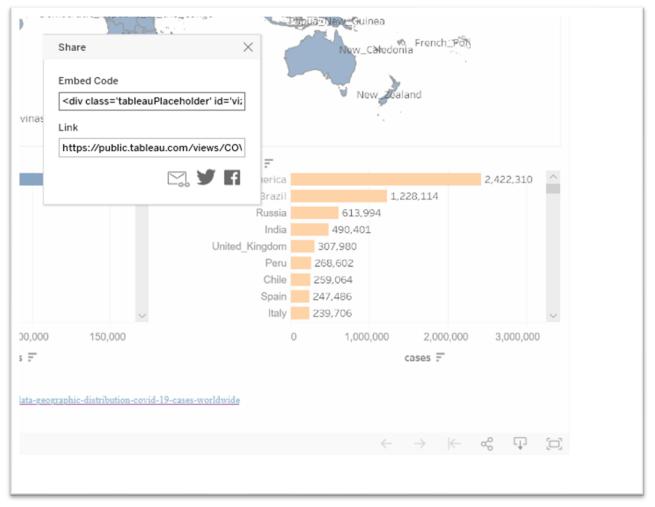

Paste the embed code into the content management system that contains your story.

http://www.davidmckie.com/29654-2/

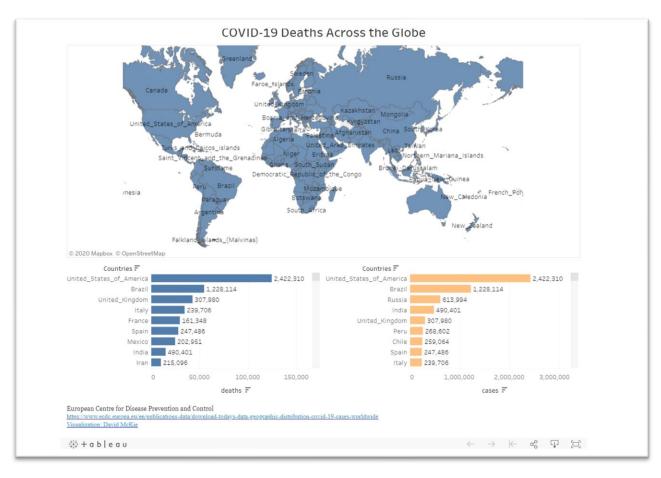